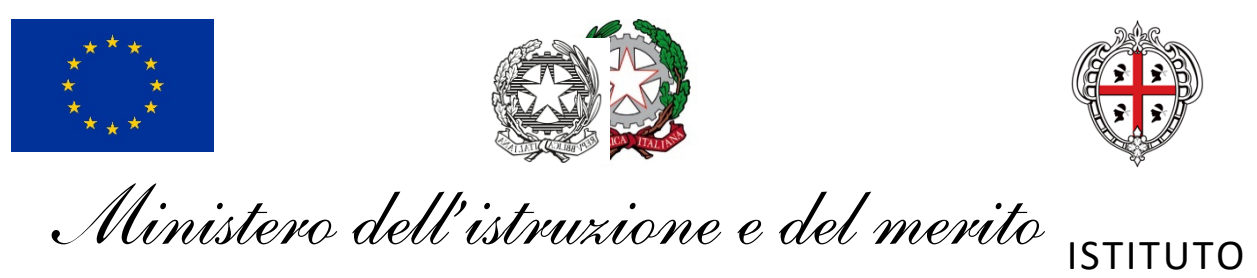

# COMPRENSIVO GLOBALE "F. Farci"

Scuola Infanzia, Primaria, Sec. di I Grado e Liceo Scientifico "F.lli Bissiri"

*Via San Giorgio n. 30 - 09064 SEUI 0782-53.90.03 - caps150004@istruzione.it – caps150004@pec.istruzione.it* **-** Ufficio IV "Infrastrutture, rete e sicurezza" **-**

*allegato 1 – Circolare 48/2022*

*Rif. prot. 3881 del 10/11/2022* **DOCENTI:** scolastici statali di ogni ordine e grado

Per prima cosa i docenti dovranno creare un evento in **Calendar** per il **giorno e l'ora dei colloqui** e intitolarlo: LORO SEDI

## **Colloqui prof. Nome Cognome e disciplina e fare click su** *"spazi per appuntamenti"*

OGGETTO: SOLLECITO attività propedeutiche alla migrazione delle caselle PEC degli istituti scolastici statali - scadenza del 22 novembre

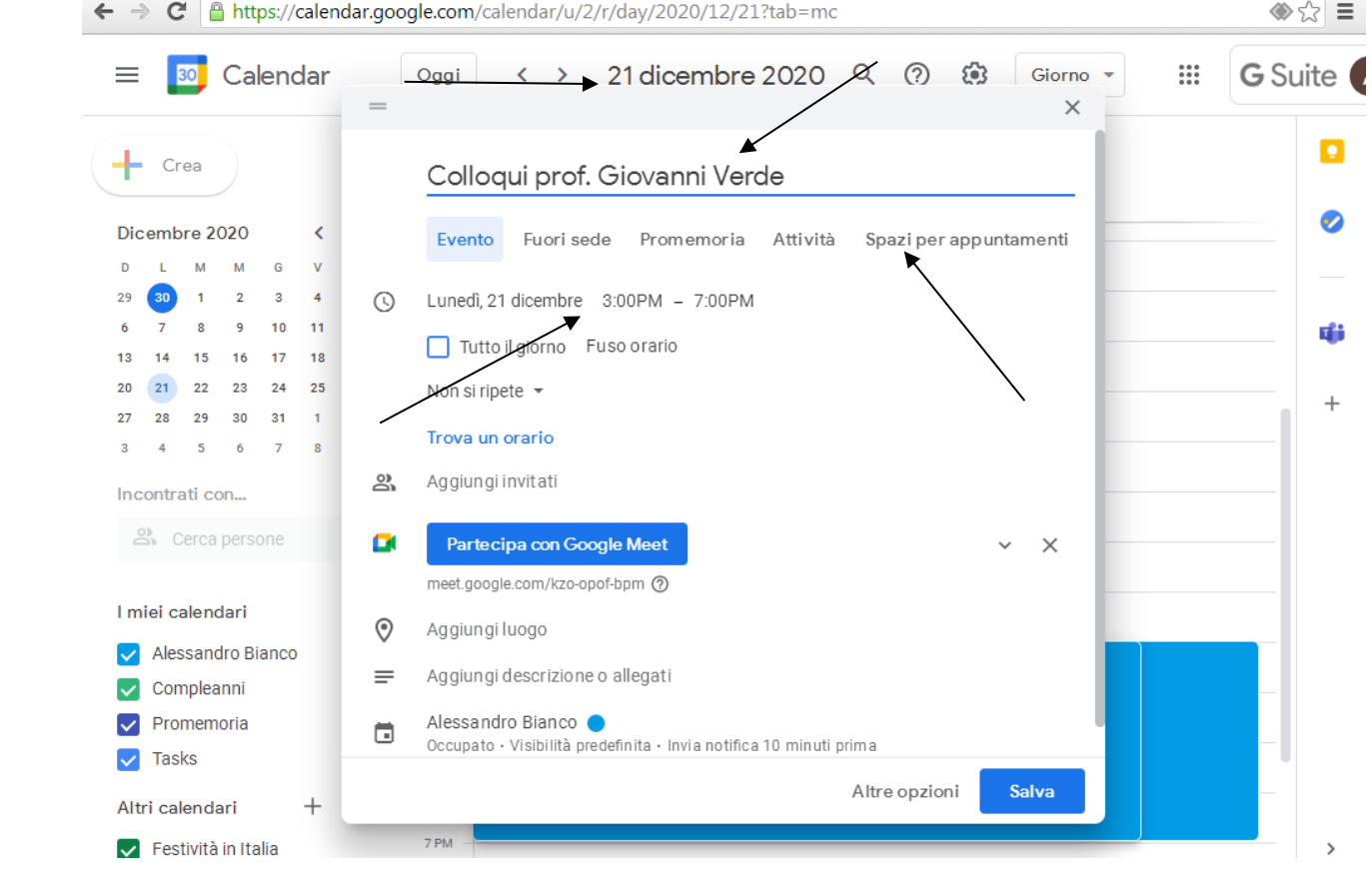

Nella finestra successiva, accanto alla finestra *"spazi con durata prestabilita",* scegliere il tempo che si pensa di dedicare a ciascun genitore (si deve per forza scegliere un tempo "medio"), ad esempio 10 minuti, e fare click su *"salva"*

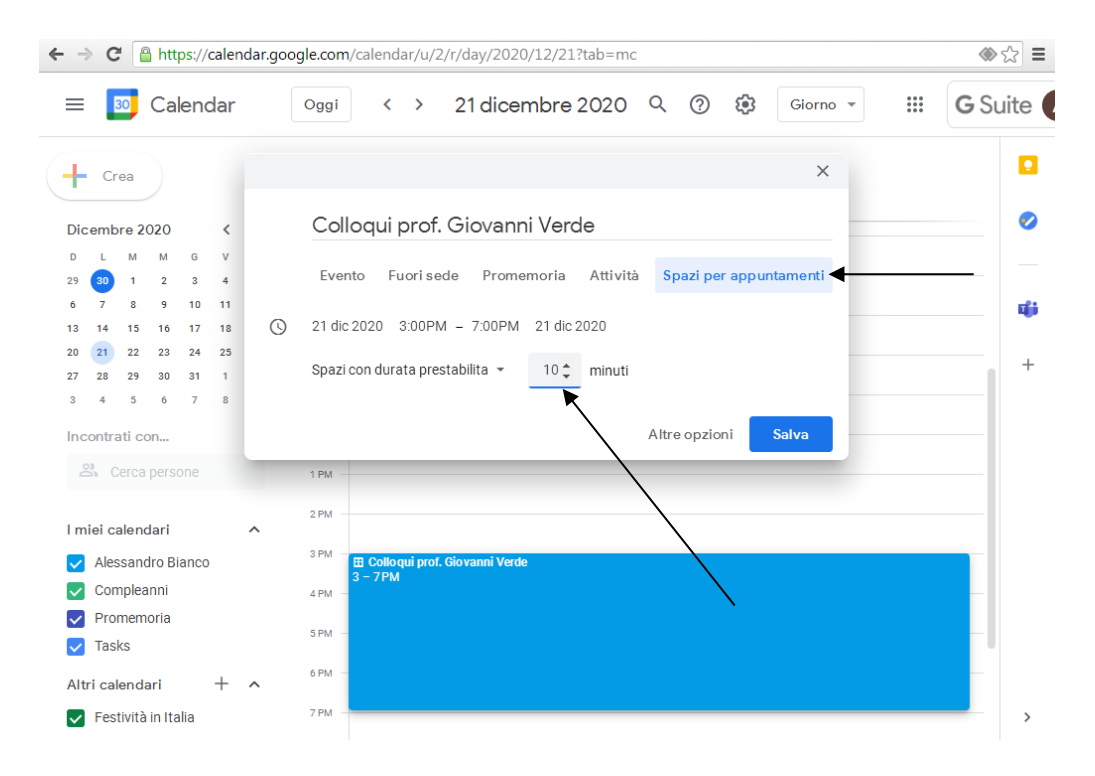

Dopo aver salvato, fare doppio click sulla fascia blu dell'appuntamento e successivamente su *"vai alla pagina degli appuntamenti per questo calendario"*

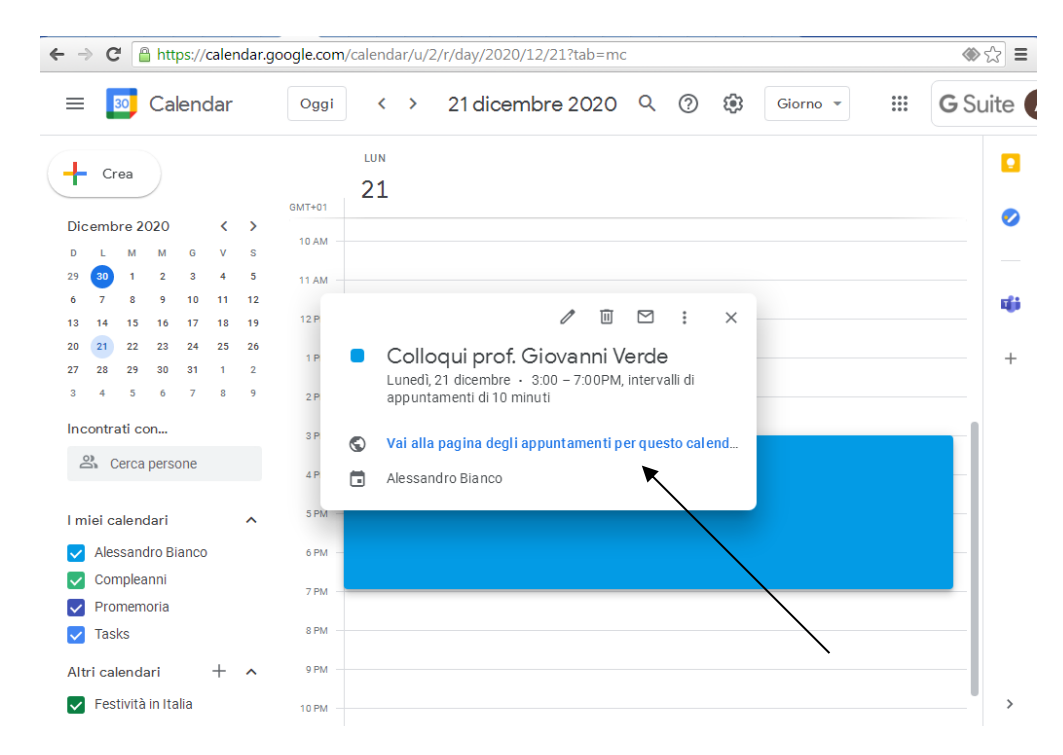

Scorrendo le date in alto a sinistra, arrivati al giorno dei colloqui troverete la seguente schermata:

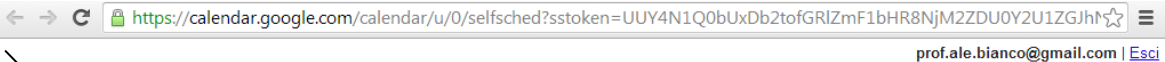

### **Google** calendar

<mark>e calendar</mark><br>uno spazio per appuntamento aperto per registrarti. Se non ci sono spazi disponibili, prova un intervallo di tempo diverso. Per annullare uno spazio per appuntamento<br>Nesato, esci da questa pagina di iscrizion Fai clic su<br>che hai già

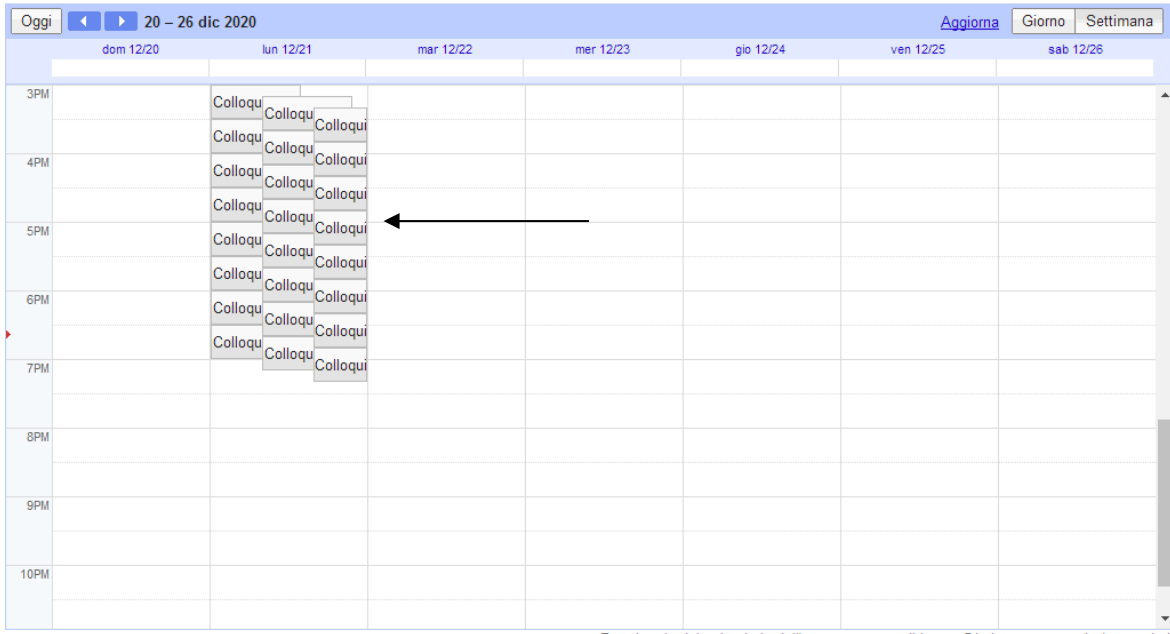

#### Selezionate con il mouse la riga della barra degli indirizzi – selezionarla tutta e fare click con il TASTO

prof.ale.bianco@gmail.com | Esci

#### DESTRO; selezionare *"copia"*

Ahttps://calendar.google.com/calendar/u/0/selfsched?sstoken=UUY4N1Q0bUxDb2tofGRIZmF1bHR8NjM2ZDU0Y2U1ZGJhM

#### Google calendar

Fai clic su uno spazio per appuntamento aperto per registrarti. Se non ci sono spazi disponibili, prova un intervallo di tempo diverso. Per annullare uno spazio per appuntamento<br>che hai già fissato, esci da questa pagina d

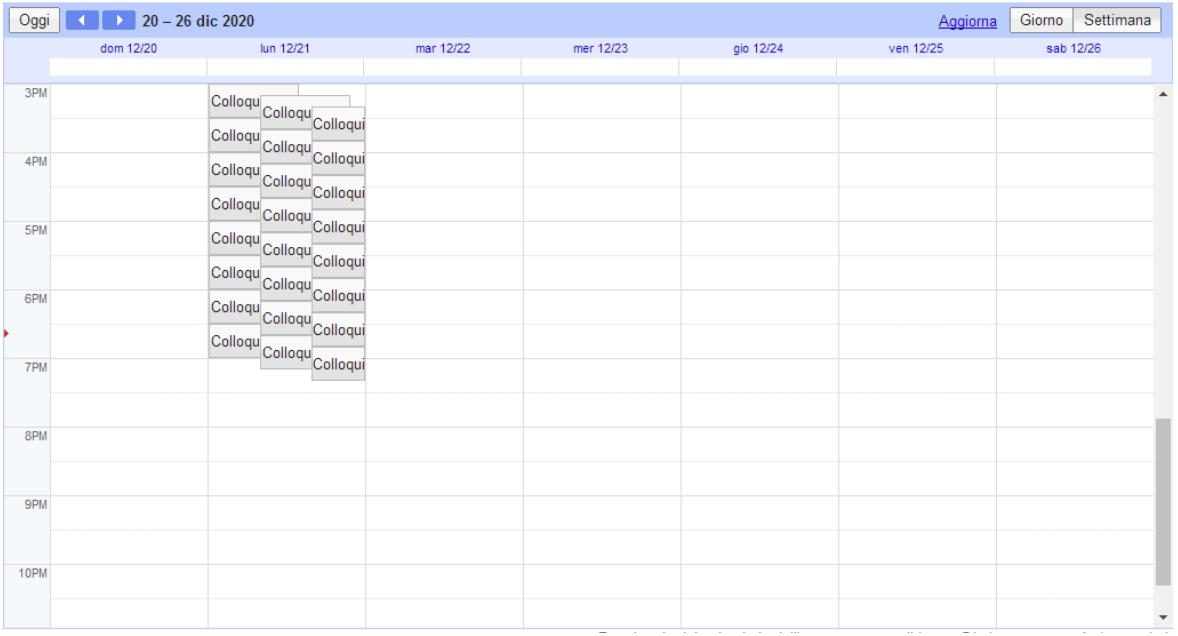

Dopo aver copiato il link andate su Gmail >>>> aprite una nuova mail >>>>

- nella barra degli indirizzi inserite la mail della classe
- Oggetto: Colloqui con prof. Nome e Cognome e Materia
- Nel testo incollate il link degli indirizzi per appuntamenti che avete appena copiato

A questo punto le persone invitate riceveranno una mail e potranno "prenotarsi" per uno degli spazi che avete creato.

Avvicinandosi la data dei colloqui potrete, entrando sul vostro Calendar, vedere chi sono i genitori prenotati e l'orario dell'appuntamento. Per ognuno di essi verrà generato un link con un codice diverso per accedere a una stanza.